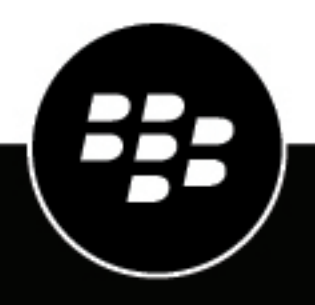

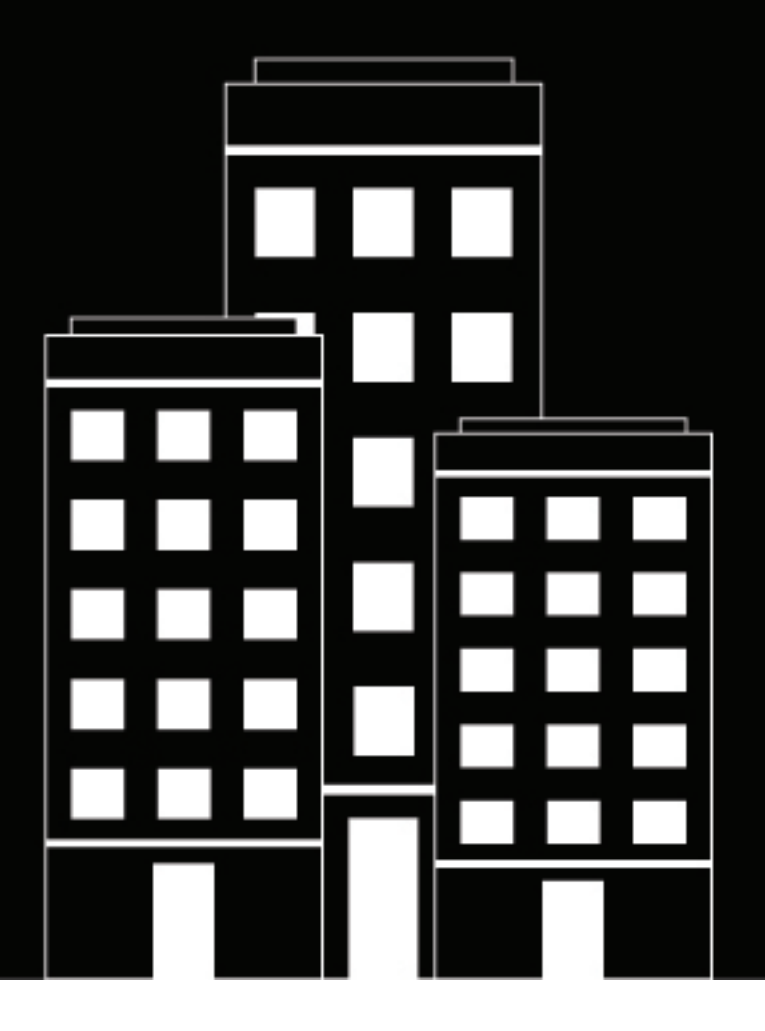

# **BlackBerry AtHoc Distributielijsten beheren**

7.7

2019-03-27Z

#### **Contents**

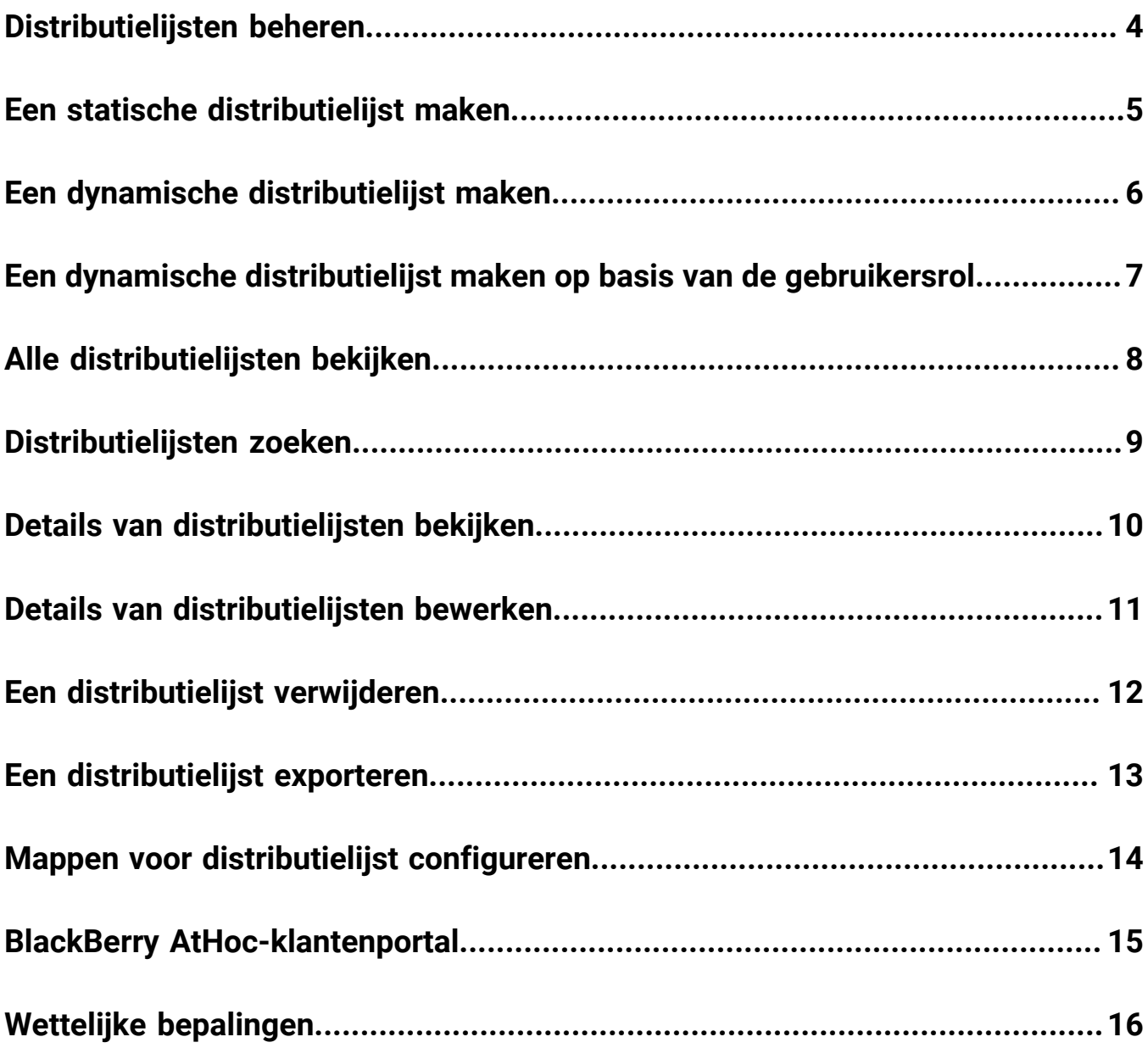

# <span id="page-3-0"></span>**Distributielijsten beheren**

In de volgende gedeelten wordt beschreven hoe u distributielijsten kunt beheren binnen het BlackBerry AtHocsysteem.

#### <span id="page-4-0"></span>**Een statische distributielijst maken**

Als u over machtiging Beheerder voor eindgebruikers beschikt, kunt u een dynamische distributielijst maken.

- **1.** Klik op de menubalk op **Gebruikers**.
- **2.** Klik op **Distributielijsten**.
- **3.** Klik op **Nieuw** op de bovenste menubalk en selecteer vervolgens **Statisch**.
- **4.** Voer in de volgende velden in het gedeelte **Basisinformatie** van het scherm waarden in:
	- **Naam** Vul een unieke en gemakkelijk herkenbare naam voor de distributielijst in. De naam van de distributielijst heeft een limiet van 128 tekens.
	- **Algemene naam** (optioneel) Dit veld wordt automatisch ingevuld op basis van de tekst die in het veld Naam wordt ingevuld. U kunt desgewenst een andere naam invullen. De algemene naam van de distributielijst heeft een limiet van 128 tekens.
	- **Type** Dit veld kan niet worden bewerkt.
	- **Beschrijving** Vul desgewenst informatie in over de distributielijst die u maakt. Gebruikers kunnen later op basis van deze informatie bepalen of de distributielijst in hun alarmmelding moet worden opgenomen.
	- **Map** Klik desgewenst op **Selecteren** en blader door de mappenstructuur tot u bij de locatie bent waar u de distributielijst wilt opslaan. Wanneer u niet op de koppeling klikt, wordt de distributielijst standaard op het hoogste niveau in de mappenstructuur weergegeven.
	- **Beschikbaar voor publicatie onder SSA-kaart** Schakel dit selectievakje in wanneer u wilt dat de distributielijst kan fungeren als doelgroep voor elke alarmmelding die vanuit Postvak IN of de kaart wordt verstuurd.
- **5.** Typ of importeer waarden in de volgende velden in het gedeelte **Basisinformatie** van het scherm:
	- **Leden** Voer een of meer van de volgende acties uit om gebruikers aan de distributielijst toe te voegen:
		- Klik op **Wijzigen** om een scherm te openen met alle leden die aan de nieuwe distributielijst kunnen worden toegevoegd. Schakel de selectievakjes in naast de namen van gebruikers die u wilt opnemen en klik vervolgens op **Selectie toevoegen** op de bovenste menubalk.
		- Klik op **Bestand importeren** om een scherm te openen waarin u een csv-bestand met gebruikersnamen kunt uploaden.
	- **Geneste statische lijsten** Klik desgewenst op **Wijzigen** om de geneste lijsten die u wilt opnemen in de nieuwe distributielijst weer te geven en te selecteren.
- **6.** Klik op **Opslaan**.

### <span id="page-5-0"></span>**Een dynamische distributielijst maken**

U moet beschikken over de machtiging Beheerder voor eindgebruikers om een dynamische distributielijst te maken.

- **1.** Klik op de menubalk op **Gebruikers**.
- **2.** Klik op **Distributielijsten**.
- **3.** Klik op de vervolgkeuzelijst **Nieuw** in de bovenste menubalk en selecteer vervolgens de optie **Dynamisch**.
- **4.** Voer in de volgende velden in het gedeelte **Basisinformatie** van het scherm waarden in:
	- **Naam** Vul een unieke en gemakkelijk herkenbare naam voor de distributielijst in. De naam van de distributielijst heeft een limiet van 128 tekens.
	- **Algemene naam** (optioneel) Dit veld wordt automatisch ingevuld op basis van de tekst die in het veld Naam wordt ingevuld. U kunt desgewenst een andere naam invullen. De algemene naam van de distributielijst heeft een limiet van 128 tekens.
	- **Type** Dit veld kan niet worden bewerkt.
	- **Beschrijving** Vul desgewenst informatie in over de distributielijst die u maakt. Gebruikers kunnen later op basis van deze informatie bepalen of de distributielijst in hun alarmmelding moet worden opgenomen.
	- **Map** Klik desgewenst op de koppeling **Selecteren** en blader door de mappenstructuur tot u bij de locatie bent waar u de distributielijst wilt opslaan. Wanneer u niet op de koppeling klikt, wordt de distributielijst standaard op het hoogste niveau in de mappenstructuur weergegeven.
	- **Beschikbaar voor publicatie onder SSA-kaart** Schakel dit selectievakje in wanneer u wilt dat de distributielijst kan fungeren als doelgroep voor elke alarmmelding die vanuit Postvak IN of de kaart wordt verstuurd.
- **5.** Klik in het gedeelte **Leden van de distributielijst** op **Weergeven**. Het venster Voorwaarden maken wordt geopend.
- **6.** Selecteer in de vervolgkeuzelijst **Selecteer een kenmerk** het eerste kenmerk dat u wilt gebruiken als doelcriterium voor de distributielijst.
- **7.** Selecteer in de vervolgkeuzelijst **Selecteer een bewerking** de bewerking die u aan het kenmerk wilt toewijzen.

**Note:** De lijst met bewerkingen varieert afhankelijk van het type kenmerk dat is geselecteerd.

- **8.** Voer in het derde veld een waarde voor het kenmerk in of selecteer deze.
- **9.** Klik desgewenst op **Voorwaarde toevoegen** en herhaal vervolgens stap 6 tot en met 8 voor elke extra kenmerkvoorwaarde die u wilt toevoegen als doelcriterium.
- **10.**Als uw organisatie is ingesteld om organisaties weer te geven, selecteert u desgewenst in het gedeelte **Organisatiehiërarchie** van de lijst **Kenmerk** een of meer organisaties of organisatieknooppunten die u wilt gebruiken als doelgroepcriterium voor de distributielijst.

**Note:** Gebruikers moeten tot de geselecteerde organisatieknooppunten behoren en aan de andere opgegeven kenmerkvoorwaarden voldoen om in de distributielijst te kunnen worden opgenomen.

- **11.**Wanneer u klaar bent met het toevoegen van voorwaarden, klikt u op **Toevoegen** om de nieuwe criteria toe te voegen aan de dynamische lijst.
- **12.**Klik op **Opslaan**.

#### <span id="page-6-0"></span>**Een dynamische distributielijst maken op basis van de gebruikersrol**

U moet beschikken over de machtiging Beheerder voor eindgebruikers om een dynamische distributielijst te maken.

- **1.** Klik op de menubalk op **Gebruikers**.
- **2.** Klik op **Distributielijsten**.
- **3.** Klik op de vervolgkeuzelijst **Nieuw** op de bovenste menubalk en selecteer vervolgens de optie **Dynamisch**.
- **4.** Voer in de volgende velden in het gedeelte **Basisinformatie** van het scherm waarden in:
	- **Naam** Vul een unieke en gemakkelijk herkenbare naam voor de distributielijst in.
	- **Algemene naam** (optioneel) Dit veld wordt automatisch ingevuld op basis van de tekst die in het veld Naam wordt ingevuld. U kunt desgewenst een andere naam invullen.
	- **Type** Dit veld kan niet worden bewerkt.
	- **Beschrijving** (optioneel) Vul informatie in over de distributielijst die u maakt. Gebruikers kunnen later op basis van deze informatie bepalen of de distributielijst in hun alarmmelding moet worden opgenomen.
	- **Map** (optioneel) Klik op **Selecteren** en blader door de mappenstructuur tot u bij de locatie bent waar u de distributielijst wilt opslaan. Wanneer u niet op de koppeling klikt, wordt de distributielijst standaard op het hoogste niveau in de mappenstructuur weergegeven.
	- **Beschikbaar voor publicatie onder SSA-kaart** Schakel dit selectievakje in wanneer u wilt dat de distributielijst kan fungeren als doelgroep voor elke alarmmelding die vanuit Postvak IN of de kaart wordt verstuurd.
- **5.** Klik in het gedeelte **Leden van de distributielijst** op **Weergeven**. Het venster Voorwaarden maken wordt geopend.
- **6.** Klik op de lijst **Selecteer een kenmerk**, blader omlaag en klik op het kenmerk **Rollen** in het gedeelte **Kenmerk van gebruiker**.
- **7.** Selecteer in het veld **Selecteer een bewerking** dat verschijnt de gebruiker **is gelijk aan**.
- **8.** Er verschijnt een derde veld op het scherm met een lijst van alle rollen die beschikbaar zijn in het systeem. Klik op de rol of rollen die u wilt opnemen in de distributielijst.
- **9.** Klik op **Toepassen**.

In het gedeelte Leden van de distributielijst worden vervolgens alle gebruikersrollen weergegeven die zijn opgenomen in de distributielijst.

## <span id="page-7-0"></span>**Alle distributielijsten bekijken**

Als u beschikt over de machtiging Beheerder voor eindgebruikers, kunt u het scherm Distributielijsten openen door naar **Gebruikers** > **Distributielijsten** te gaan.

Het scherm Distributielijsten wordt geopend met alle distributielijsten die u mag bekijken in het systeem. Voor elke distributielijst worden de volgende gegevens gegeven:

- De naam van de lijst in het systeem
- Het type lijst: Statisch of Dynamisch
- De systeemmap waarin de lijst zich bevindt

### <span id="page-8-0"></span>**Distributielijsten zoeken**

Voer de volgende stappen uit om een distributielijst te zoeken:

- **1.** Klik op de menubalk op **Gebruikers**.
- **2.** Klik op **Distributielijsten**.
- **3.** Voer in het veld **Lijst zoeken op naam** de naam van een distributielijst geheel of gedeeltelijk in.
- **4.** Als u de zoekactie wilt beperken tot een bepaald type distributielijst, schakelt u desgewenst de desbetreffende selectievakjes in het veld **Lijsten tonen met het volgende type** in en uit.
- **5.** Klik op het pictogram (**Zoeken**) om de resultaten weer te geven.

### <span id="page-9-0"></span>**Details van distributielijsten bekijken**

U moet beschikken over de machtiging Beheerder voor eindgebruikers om informatie over distributielijsten weer te geven.

- **1.** Klik op de menubalk op **Gebruikers**.
- **2.** Klik op **Distributielijsten**.
- **3.** Selecteer een distributielijst.

Het detailscherm van de distributielijst wordt geopend en alle informatie in het systeem voor de bijbehorende lijst wordt weergegeven.

**Note:** De inhoud van het detailscherm varieert, afhankelijk van het feit of de lijst statisch of dynamisch is.

### <span id="page-10-0"></span>**Details van distributielijsten bewerken**

Als u een statische of dynamische distributielijst van een externe organisatie wilt bewerken, zijn Naam en Map de enige twee velden die u kunt bijwerken.

- **1.** Klik op de menubalk op **Gebruikers**.
- **2.** Klik op **Distributielijsten**.
- **3.** Klik op het pictogram (**Bewerken**) naast de distributielijst waarvan u de gegevens wilt bewerken.

**Note:** De inhoud van het bewerkingsscherm van de distributielijst varieert, afhankelijk van het feit of de lijst statisch of dynamisch is.

- **4.** Breng wijzigingen aan in de bewerkbare velden op het scherm.
- **5.** Klik op **Opslaan**.

### <span id="page-11-0"></span>**Een distributielijst verwijderen**

Als u beheerdersrechten hebt, kunt u distributielijsten in het systeem verwijderen zolang aan *alle* volgende beweringen wordt voldaan:

- De lijst maakt momenteel geen deel uit van een sjabloon voor alarmmeldingen
- De lijst maakt geen deel uit van conceptalarmmelding
- De lijst is niet genest binnen een andere distributielijst

Ga als volgt te werk om een distributielijst te verwijderen:

- **1.** Klik op de menubalk op **Gebruikers**.
- **2.** Klik op **Distributielijsten**.

Het scherm 'Distributielijsten' wordt geopend.

- **3.** Als de distributielijst die u wilt verwijderen al in de resultatentabel staat, schakelt u het selectievakje naast de naam in. Als dat niet het geval is, gebruikt u het veld **Lijst zoeken op naam** om de lijst te zoeken en klikt u vervolgens op de naam in het resultatenveld.
- **4.** Klik op **Verwijderen**.
- **5.** Als de door u geselecteerde lijsten kunnen worden verwijderd, klikt u op **Verwijderen** in het scherm dat wordt weergegeven. Als een lijst niet kan worden verwijderd, wordt in het pop-upscherm informatie weergegeven over waar in het systeem de lijst momenteel in gebruik is. Als u de lijst wilt verwijderen, moet u deze eerst verwijderen uit de alarmmelding of uit de distributielijst waarin de lijst is genest.

### <span id="page-12-0"></span>**Een distributielijst exporteren**

U moet beschikken over de machtiging Beheerder voor eindgebruikers om een distributielijst te exporteren.

- **1.** Klik op de menubalk op **Gebruikers**.
- **2.** Klik op **Gebruikers**.
- **3.** Klik op het pictogram (**Selecteer Groepen**).
- **4.** Selecteer een distributielijst en klik op **Toepassen**.
- **5.** Schakel in de gebruikerslijst het selectievakje in naast de naam van elk lid dat u wilt exporteren.
- **6.** Klik op **Meer acties** > **Exporteren**
- **7.** Kies in het scherm **Gebruikers exporteren** een set kolommen die u wilt exporteren.
- **8.** Klik op **Exporteren als pdf-bestand** of **Exporteren als csv-bestand**.
- **9.** Wanneer het exporteren is voltooid, opent u het pdf- of csv-bestand.

#### <span id="page-13-0"></span>**Mappen voor distributielijst configureren**

Met mappen voor distributielijst wordt de structuur gedefinieerd van statische en dynamische lijsten die kunnen worden geselecteerd als doel voor alarmmeldingen of gebeurtenissen. U kunt distributielijsten maken via het scherm Distributielijsten of door integratie met een adreslijst van externe gebruikers.

- **1.** Klik op de menubalk op het pictogram (**Instellingen**).
- **2.** Klik in het gedeelte **Gebruikers** op **Mappen voor distributielijst**.
- **3.** Klik in het scherm Mappen voor distributielijst op **Knooppunt toevoegen** om een nieuw knooppunt toe te voegen. Als er geen knooppunten zijn geselecteerd, wordt het nieuwe knooppunt onderaan de hiërarchie voor distributielijsten toegevoegd. Selecteer een bestaand knooppunt en klik op **Knooppunt toevoegen** om hieronder een nieuw knooppunt toe te voegen.
- **4.** Typ de naam van het knooppunt in het nieuwe veld en druk op **Enter**. De naam van het knooppunt heeft een limiet van 128 tekens.
- **5.** Als u een knooppunt wilt verplaatsen, sleept u het knooppunt naar de nieuwe locatie.
- **6.** Als u de naam van een knooppunt wilt bewerken, dubbelklikt u op de naam van het knooppunt en typt u de wijzigingen.
- **7.** Als u een knooppunt wilt verwijderen, selecteert u de naam en klikt u op de knop **Knooppunt verwijderen**.
- **8.** Klik desgewenst op **Wijzigingen verwijderen** om uw wijzigingen ongedaan te maken.
- **9.** Klik op **Opslaan**.

Alle nieuwe en gewijzigde knooppunten worden cursief weergegeven tot ze worden opgeslagen.

### <span id="page-14-0"></span>**BlackBerry AtHoc-klantenportal**

BlackBerry AtHoc-klanten kunnen via de klantportal meer informatie krijgen over BlackBerry AtHoc-producten of antwoorden krijgen op vragen over hun BlackBerry AtHoc-systemen:

<https://support.athoc.com/customer-support-portal.html>

De BlackBerry AtHoc-klantenportal biedt ook ondersteuning via computertraining, controlelijsten voor gebruikers, bronnen voor goede gewoonten, naslagwerken en gebruikershandleidingen.

### <span id="page-15-0"></span>**Wettelijke bepalingen**

#### **Copyright © 2019 BlackBerry Limited. Alle rechten voorbehouden.**

Dit document mag niet worden gekopieerd, openbaar gemaakt, overgedragen of gewijzigd zonder voorafgaande schriftelijke toestemming van BlackBerry Limited. Hoewel wordt aangenomen dat alle inhoud correct is ten tijde van de publicatie, wordt deze informatie verstrekt als algemene informatie. De inhoud kan zonder voorafgaande kennisgeving worden gewijzigd en wordt geleverd in de huidige staat en zonder uitdrukkelijke of impliciete garanties, met inbegrip van, maar niet beperkt tot, een garantie voor nauwkeurigheid die door BlackBerry Limited wordt geboden. De software die in dit document wordt beschreven, wordt uitsluitend geleverd onder een schriftelijke licentie, bevat waardevolle handelsgeheimen en eigendomsinformatie en wordt beschermd door het auteursrecht van de Verenigde Staten en andere landen. Ongeoorloofd gebruik van software of de bijbehorende documentatie kan leiden tot civiele procedures en strafrechtelijke vervolging.

#### **Handelsmerken**

Handelsmerken, met inbegrip van maar niet beperkt tot ATHOC, EMBLEM Design, ATHOC & Design en het PURPLE GLOBE Design zijn de handelsmerken of gedeponeerde handelsmerken van BlackBerry Limited, haar dochterondernemingen en/of gelieerde bedrijven, worden onder licentie gebruikt, en de exclusieve rechten op dergelijke handelsmerken zijn uitdrukkelijk voorbehouden. Alle andere handelsmerken zijn eigendom van de respectieve eigenaren. Het is gebruikers niet toegestaan deze merken te gebruiken zonder voorafgaande schriftelijke toestemming van AtHoc of een derde partij die eigenaar is van het merk.

Dit product bevat software die is ontwikkeld door Microsoft (http://www.microsoft.com).

Dit product bevat software die is ontwikkeld door Intel (http://www.intel.com).

Dit product bevat software die is ontwikkeld door BroadCom (http://www.broadcom.com).

Alle andere handelsmerken waarnaar in dit document wordt verwezen, zijn eigendom van de respectieve eigenaren.

#### **Patenten**

Dit product bevat technologie die is beschermd onder patenten en aangevraagde patenten.

#### **Licentieovereenkomst voor BlackBerry Solution**

<https://us.blackberry.com/legal/blackberry-solution-license-agreement>

#### **Contactgegevens**

BlackBerry AtHoc 311 Fairchild Drive Mountain View, CA 94043, Verenigde Staten Tel: 1-650-685-3000 E-mail: athocsupport@blackberry.com Internet: http://www.athoc.com